|                                                                                                    | Fleming College           |
|----------------------------------------------------------------------------------------------------|---------------------------|
|                                                                                                    |                           |
|                                                                                                    |                           |
|                                                                                                    |                           |
|                                                                                                    |                           |
|                                                                                                    |                           |
|                                                                                                    |                           |
|                                                                                                    |                           |
|                                                                                                    |                           |
|                                                                                                    |                           |
|                                                                                                    |                           |
| PROGRAM LEARNING OUTCOMES MAPPING                                                                        | <b>APPLICATION</b>        |
| This document is a summary guide to assist those users using the PeopleSoft (Evolve) Mapping Application | Program Learning Outcomes |
| Mapping Application                                                                                      |                           |
|                                                                                                    |                           |
|                                                                                                    |                           |
|                                                                                                    |                           |
|                                                                                                    |                           |

# **DOCUMENT INFORMATION**

| DOCUMENT NAME           | Program Learning Outcomes Mapping Application |  |  |
|-------------------------|-----------------------------------------------|--|--|
| DOCUMENT VERSION NUMBER | 1.0                                           |  |  |
| DOCUMENT VERSION DATE   | August 7, 2018                                |  |  |

# **REVISION HISTORY**

| VERSION # | VER. DATE    | REVISED BY  | DESCRIPTION OF CHANGE |
|-----------|--------------|-------------|-----------------------|
| 1.0       | Aug. 7, 2018 | David Baker | N/A                   |

# **CONTENTS**

| BEFORE YOU BEGIN                                                                                                    | 4        |
|----------------------------------------------------------------------------------------------------|----------|
| APPLICATION LOCATION                                                                                                | 5        |
| MENU OPTIONS                                                                                                    | 7        |
| ESSENTIAL EMPLOYABILITY SKILLS                                                                                      | 8        |
| PROGRAM VLO SETUPCOURSE RELATIONSHIP TO VLO                                                                         | 9        |
| ESSENTIAL EMPLOYABILITY SKILLS                                                                                      | 12       |
| ADDING A NEW ESSENTIAL EMPLOYABILITY SKILL  EDITING AN EXISTING ESSENTIAL EMPLOYABILITY SKILL                       | 16       |
| PROGRAM VLO SETUP                                                                                                   | 19       |
| ADDING A VLO FOR A NEW PROGRAM  ADDING A VLO FOR AN EXISTING PROGRAM  EDITING A PROGRAM VLO  UPDATING A PROGRAM VLO | 23<br>26 |
| COURSE RELATIONSHIP TO EES                                                                                          | 31       |
| MAPPING A EES TO A COURSE WITHIN A PROGRAM (NEW AND AMENDED)                                                        | 31       |
| COURSE RELATIONSHIP TO VLO                                                                                          | 35       |
| MAPPING A VLO TO A COURSE WITHIN A PROGRAM (NEW AND AMENDED)                                                        | 35       |
| PROGRAM CURRICULUM MAP                                                                                              | 39       |
| USING THE PROGRAM CURRICULUM MAP                                                                                    | 39       |

## **BEFORE YOU BEGIN**

This user guide assumes that a user will consume its contents as required. It is not meant to be read cover-to-cover as many of the instructions repeat. As an example the mapping (tying) of Essential Employability Skills (EES) to a course within a specific program is identical to mapping of Program VLOs (Vocational Learning Outcomes) to a course within a specific program.

The application has two configuration menu options (Program VLO Setup and Essential Employability Skills), two mapping menu options (Course Relationship to VLO and Course Relationship to EES), and one display option (Program Curriculum Map). The program information is pulled from MAPS (Master Academic Planning System) – Program of Study tables. Contact a curriculum officer if there is an error with the curriculum information presented in the Program VLO Setup, Course Relationship to VLO, Course Relationship to EES, or the Program Curriculum Map menu options.

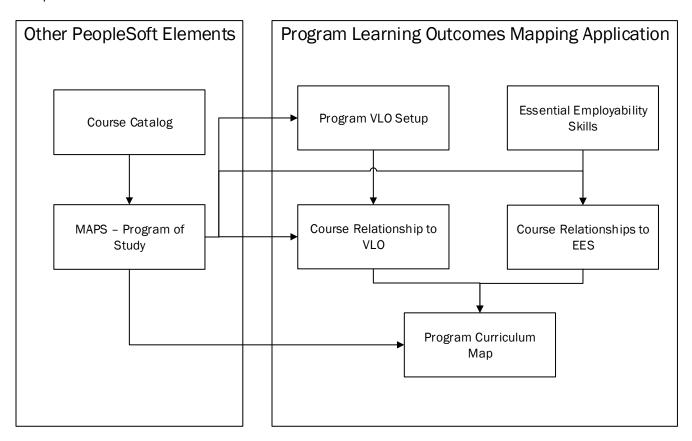

# **APPLICATION LOCATION**

- 1. Go to Fleming College's website (http://flemingcollege.ca/).
- 2. Log into the myCampus Portal.
- 3. Click the 'Evolve Administrative System' button.

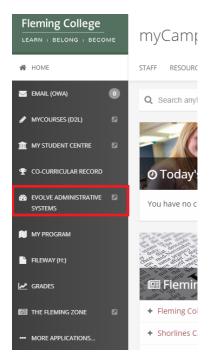

4. Click the 'Navigator' button found in the top right-hand corner of the page.

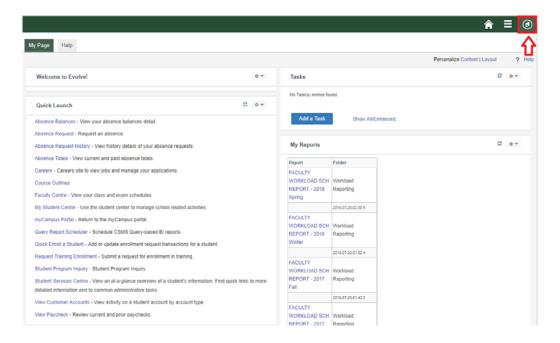

5. Click the 'Curriculum Management' link and then click the 'PLO Mapping' link.

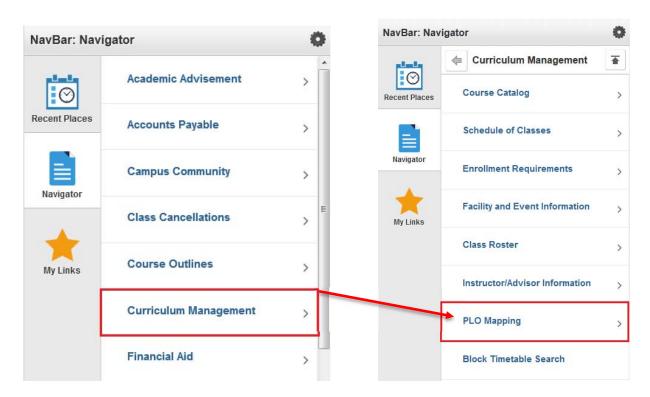

# **MENU OPTIONS**

Configuration Options: PLO Mapping menu options for those users with configuration access.

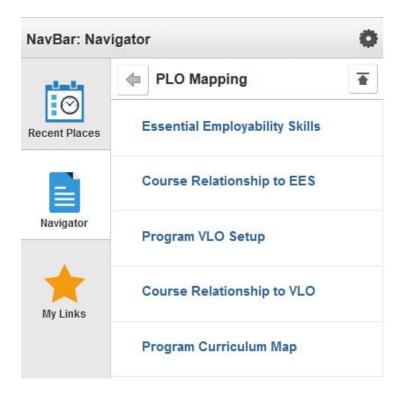

General Option: The PLO Mapping menu option for faculty and program coordinators.

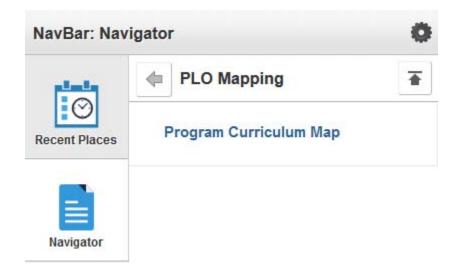

#### **ESSENTIAL EMPLOYABILITY SKILLS**

This menu option is only available to users with configuration access such as members of the Learning Design and Support team.

The 'Essential Employability Skills' (EES) menu option is for EES setup and configuration and should be completed prior to proceeding the 'Course Relationship to EES' menu option. Prior to the application's release all current EES were entered and have been set with a 2014 Fall effective date.

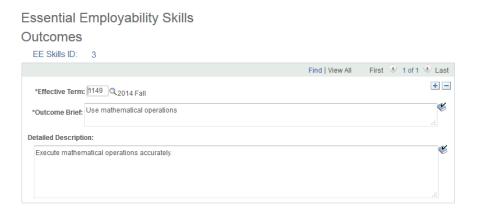

#### COURSE RELATIONSHIP TO EES

This menu option is only available to users with configuration access such as members of the Learning Design and Support team.

The 'Course Relationship to EES' menu option is to map (tie) appropriate Essential Employability Skill(s) to a course and indicate if the EES is taught, reinforced, or assessed. If an EES has changed (e.g. 'Execute mathematical operations accurately' to 'Demonstrate mathematical competencies') this change must be done through the 'Essential Employability Skills' menu option. How-to update an EES will be described in detail in the 'Setup' section of this guide.

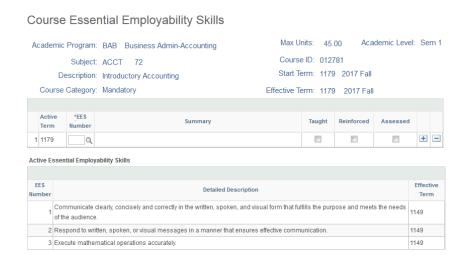

#### PROGRAM VLO SETUP

This menu option is only available to users with configuration access such as members of the Learning Design and Support team.

The 'Program VLO Setup' menu option is for program learning outcome setup and configuration and should be completed prior to proceeding the 'Course Relationship to VLO' menu option. Prior to the application's release all know Vocational Learning Outcomes (VLOs) were entered and have been set with a 2014 Fall effective date.

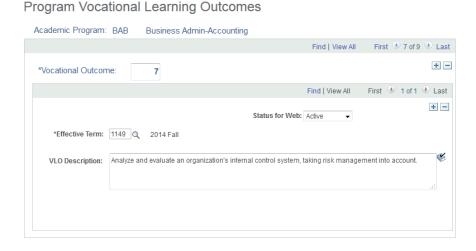

## COURSE RELATIONSHIP TO VLO

This menu option is only available to users with configuration access such as members of the Learning Design and Support team.

The 'Course Relationship to VLO' menu option is to map (tie) appropriate Vocational Learning Outcomes (VLOs) to a course and indicate if the VLO is taught, reinforced, or assessed. If a VLO has changed (e.g. 'Analyze and evaluate an organization's internal control system, taking risk management into account.' to 'Define an organization's risk management systems') this change must be done through the 'Program VLO Setup' menu option. How-to update a program VLO will be described in detail in the 'Setup' section of this guide.

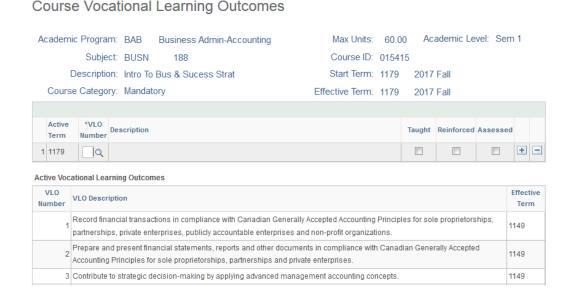

#### PROGRAM CURRICULUM MAP

This menu option is available to all users.

The 'Program Curriculum Map' menu option generates a program of study grid and displays all VLOs and EES that have been mapped (tie) through the 'Course Relationship to VLO' and Course Relationship to EES' menu options. The courses listed under the 'Program of Study' tab are from MAPS – Program of Study and is by curriculum start version (cohort).

Should there be incorrect information refer to the appropriate configuration area.

#### **Program Grid**

# Program Curriculum Map

Academic Program: BAB Business Admin-Accounting

Curriculum Start Term: 1179 2017 Fall

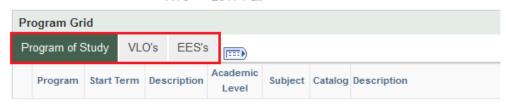

| Tab              | Menu option                | Menu location                                      |
|------------------|----------------------------|----------------------------------------------------|
| Program of Study | MAPS - Program of Study    | MAPS – Academic Planning > MAPS – Program of Study |
| VLO's            | Course Relationship to VLO | Curriculum Management > PLO Mapping                |
| EES's            | Course Relationship to EES | Curriculum Management > PLO Mapping                |

#### **VLO Details**

VLO & EES INDICATORS: T = TAUGHT R = REINFORCED A = ASSESSED

| VLO Det       | VLO Details Personalize   🛂   🔙                                                                                                    |                   |  |
|---------------|----------------------------------------------------------------------------------------------------|-------------------|--|
| VLO<br>Number | VLO Description                                                                                                    | Effective<br>Term |  |
| 1             | Record financial transactions in compliance with Canadian Generally Accepted Accounting Principles for sole proprietorships, partnerships, private enterprises, publicly accountable enterprises and non-profit organizations. | 1149              |  |
| 2             | Prepare and present financial statements, reports and other documents in compliance with Canadian Generally Accepted Accounting Principles for sole proprietorships, partnerships and private enterprises.                     | 1149              |  |
| 3             | Contribute to strategic decision-making by applying advanced management accounting concepts.                                                                                                    | 1149              |  |
| 4             | Prepare individuals' and Canadian-controlled private corporations; income tax returns and individuals; basic tax planning in compliance with relevant legislation and regulations.                                             | 1149              |  |
| 5             | Analyze and evaluate organizational structures and the interdependence of functional areas, and contribute to the development of strategies which positively impact financial performance.                                     | 1149              |  |

| Menu option       | Menu location         |
|-------------------|-----------------------|
| Program VLO Setup | Curriculum Management |
|                   | > PLO Mapping         |

# **VLO Details**

| EES Details Personalize   [2] |                                                                                                    |                   |
|-------------------------------|----------------------------------------------------------------------------------------------------|-------------------|
| EES<br>Number                 | EES Learning Outcome                                                                                                    | Effective<br>Term |
| 1                             | Communicate clearly, concisely and correctly in the written, spoken, and visual form that fulfills the purpose and meets the needs of the audience. | 1149              |
| 2                             | Respond to written, spoken, or visual messages in a manner that ensures effective communication.                                                    | 1149              |
| 3                             | Execute mathematical operations accurately.                                                                                                    | 1149              |
| 4                             | Apply a systematic approach to solve problems.                                                                                                    | 1149              |
| 5                             | Use a variety of thinking skills to anticipate and solve problems.                                                                                  | 1149              |

| Menu option                    | Menu location         |
|--------------------------------|-----------------------|
| Essential Employability Skills | Curriculum Management |
|                                | > PLO Mapping         |

## **ESSENTIAL EMPLOYABILITY SKILLS**

This section will describe the steps required to add, edit, or update an essential employability skill (EES).

#### ADDING A NEW ESSENTIAL EMPLOYABILITY SKILL

This section will describe the steps required add a new (EES) entry.

1. Click the 'Essential Employability Skills' link and then click the 'Search' button.

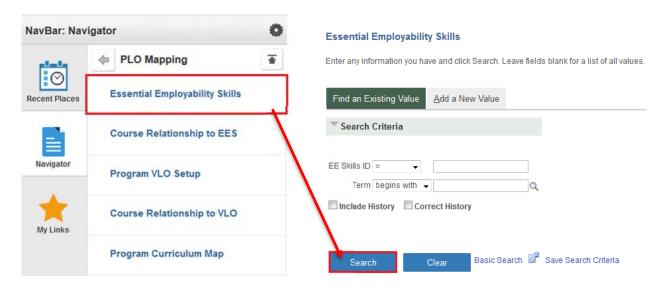

2. Determine the last 'EE Skills ID' by reviewing the search results. In this case the next 'EE Skills ID' number to be used should be 12

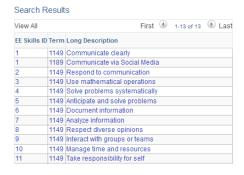

3. Click the 'Add a New Value' tab at the top of the page.

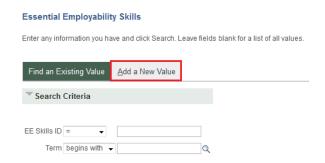

4. Enter the new ID number into the 'EE Skills ID' field and the term it is effective into the 'Term' field and then click the 'Add' button.

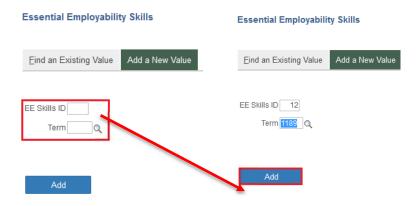

If the user entered an already existing 'EE Skill ID' and 'Term' the user receives the following error message: 'The value, you tried to add already exists. Select it below if you'd like to update it, or specify a new value in the fields above.'

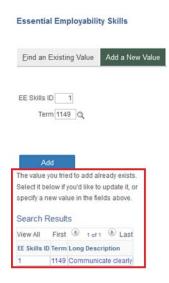

If the user entered an already existing 'EE Skill ID' but a different 'Term', the application will enter the 'EE Skills ID' but the input screen will be blank. If the user enters any data and subsequently clicks the 'Save' button, the application will update the 'Essential Employability Skills ID' with the saved information effective for the term indicated.

# Essential Employability Skills

#### Outcomes

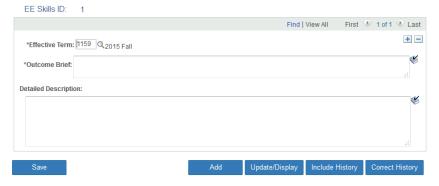

5. Enter the EES information into the 'Outcome Brief' and 'Detailed Description' fields. The mandatory fields are 'Effective Term' and 'Outcome Brief'. However, the 'Detailed Description' field is used and displayed on the Course Relationship to EES page and Program Curriculum Map page.

# Essential Employability Skills

#### Outcomes

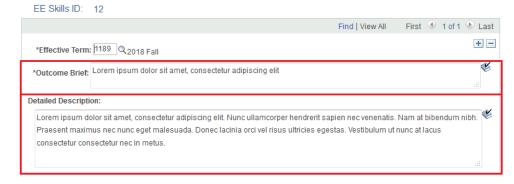

| Field                | Character limit    | Display location(s)                    |
|----------------------|--------------------|----------------------------------------|
| Effective Term       | Prompt: Term table | -Course Relationship to EES            |
|                      |                    | -Program Curriculum Map                |
| Outcome Brief        | 256 characters     | -Essential Employability Skills search |
| Detailed Description | 2000 characters    | -Course Relationship to EES            |
|                      |                    | -Program Curriculum Map                |

This is how the application will handle this update to EE Skills ID 1.

| Entry           | Detailed description                                | Effective periods            |
|-----------------|-----------------------------------------------------|------------------------------|
| 1189: Fall 2018 | Lorem ipsum dolor sit amet, consectetur adipiscing  | 1189: Fall 2018 <b>until</b> |
|                 | elit. Sed tincidunt tempor arcu, eu ornare libero   | (the next EE Skills ID 12 is |
|                 | dignissim vitae. Cras in bibendum tellus. Phasellus | entered)                     |
|                 | eleifend odio enim                                  |                              |

6. Click the 'Save' button when complete.

# **Essential Employability Skills**

#### Outcomes

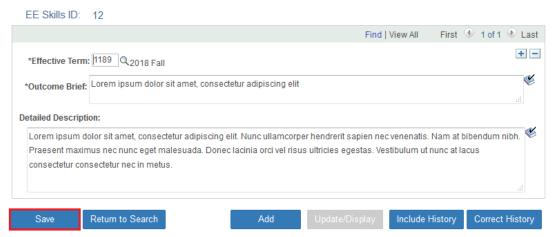

#### EDITING AN EXISTING ESSENTIAL EMPLOYABILITY SKILL

This section will describe the steps required to edit an existing essential employability skill (EES) entry. This procedure will need to be followed when an existing entry requires changes for spelling, grammar, errors, or omissions.

1. Click the 'Essential Employability Skills' link and then click the 'Search' button.

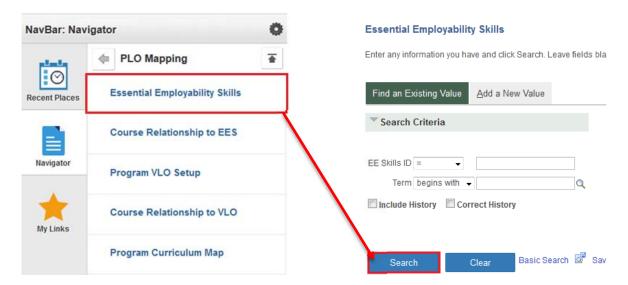

2. Select the EES that requires editing by **clicking** on any of the blue text within the specific row; this includes columns 'EE Skills ID', 'Term', and 'Long Description'.

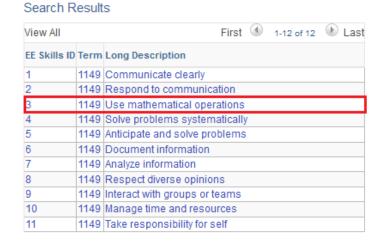

3. Click the 'Correct History' button.

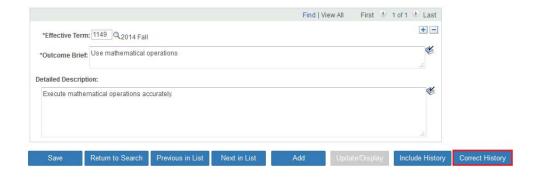

4. Perform the necessary edits to the 'Effective Term', 'Outcome Brief', and/or 'Detailed Description' fields and then click the 'Save' button.

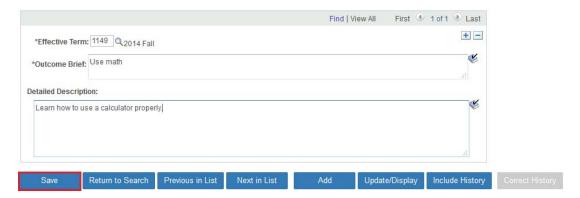

#### UPDATING AN EXISTING ESSENTIAL EMPLOYABILITY SKILL

This section will describe the steps required to update an existing essential employability skill (EES) entry.

Entering a new row to an existing entry by adding a new 'Effective Term' maintains the previous 'EE Skills ID' version and the new version will be used by the application effective by the 'Effective Term' entered. This procedure will need to be followed when the Ministry changes an essential employability skill's description.

1. Click the 'Essential Employability Skills' link and then click the 'Search' button.

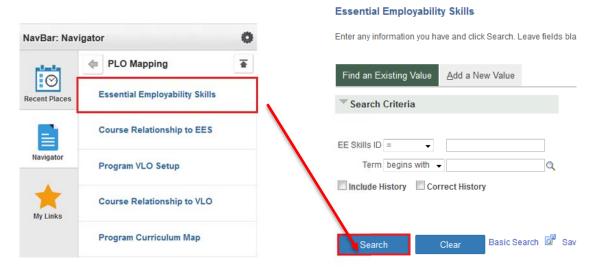

2. Select the EES that requires editing by **clicking** on any of the blue text within the specific row; this includes columns 'EE Skills ID', 'Term', and 'Long Description'.

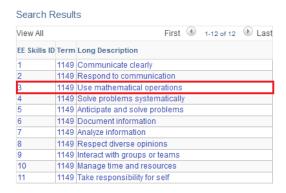

3. Click the 'Plus' button found in the top right-hand corner of the EE Skills ID box and then enter text into 'Effective Term', 'Outcome Brief', and 'Detailed Description' fields. The mandatory fields are 'Effective Term', 'Outcome Brief'. However, the 'Detailed Description' field is used and displayed on the Course Relationship to EES page and Program Curriculum Map page.

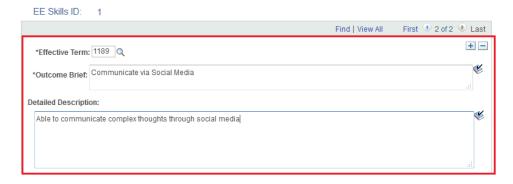

| Field                | Character limit    | Display location(s)                    |
|----------------------|--------------------|----------------------------------------|
| Effective Term       | Prompt: Term table | -Course Relationship to EES            |
|                      |                    | -Program Curriculum Map                |
| Outcome Brief        | 256 characters     | -Essential Employability Skills search |
| Detailed Description | 2000 characters    | -Course Relationship to EES            |
|                      |                    | -Program Curriculum Map                |

This is how the application will handle this update to EE Skills ID 1.

| Entry           | Detailed description                                | Effective periods           |
|-----------------|-----------------------------------------------------|-----------------------------|
| 1149: Fall 2014 | Communicate clearly, concisely and correctly in the | 1149: Fall 2014 until 1185: |
|                 | written, spoken, and visual form that fulfills the  | Spring 2018                 |
|                 | purpose and meets the needs of the audience.        |                             |
| 1189: Fall 2018 | Able to communicate complex thoughts through social | 1189: Fall 2018 until       |
|                 | media                                               |                             |

5. Click the 'Save' button when complete. Notice that this is '2 of 2' for 'EE Skills ID' 1. The user can scroll back to entry #1 by click the 'left arrow' button.

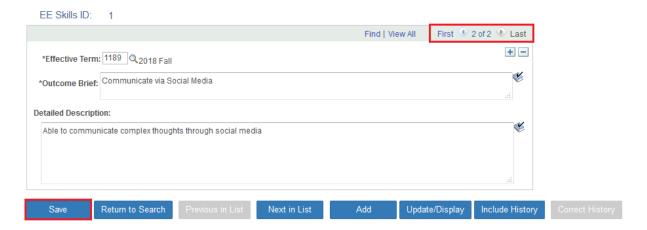

## PROGRAM VLO SETUP

This section will describe the steps required to add, edit, or update a Program VLO.

#### ADDING A VLO FOR A NEW PROGRAM

This section will describe the steps required to add a new Vocational Learning Outcome (VLO) entry. This procedure will need to be followed when there are no program VLOs existing. This will occur for a new program or for a program that was not previously configured.

1. Click the 'Program VLO Setup' link.

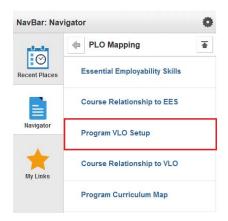

2. Enter the program code into the 'Academic Program' field and then click the 'Search' button.

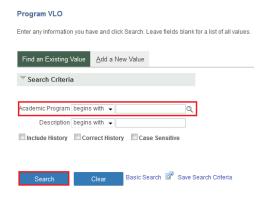

If the code is unknown, click on the **magnifyinging glass** located next to the field and search for the code in the prompt menu. Enter the first part of the program's name in the '**Description**' field then click the '**Look Up**' button. Select the program by clicking any of the blue text within the specific row (e.g. School of Business, GBE, or Business).

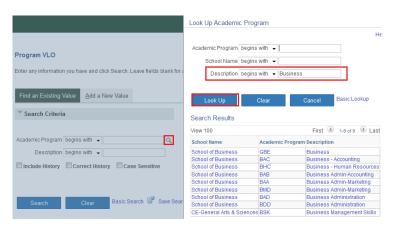

PAGE **19** OF **41** 

3. If no program learning outcomes exist, the user will receive the message: 'No matching values were found.'
This message is located just below the 'Search' and 'Clear' buttons.

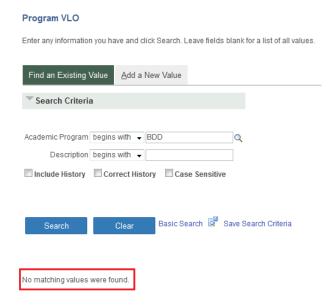

4. Click on the 'Add a New Value' tab, enter in the Academic Program code into the 'Academic Program' field and '1' into the 'Vocation Outcome' field then click the 'Add' button.

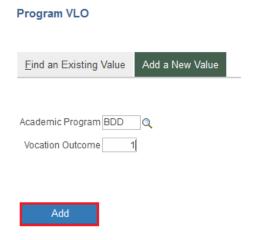

5. Enter the effective term into the 'Effective Term' field and the VLO information into the 'VLO Description' field. The mandatory fields are 'Vocational Outcome' and 'Effective Term'. However, the 'VLO Description' field is used and displayed on the Course Relationship to VLO page and Program Curriculum Map page.

#### **Program Vocational Learning Outcomes**

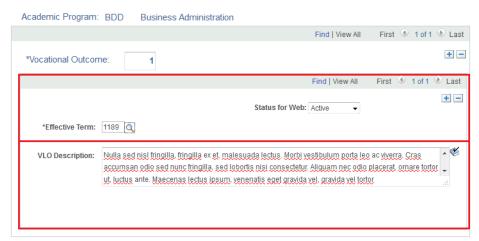

| Field              | Character limit         | Display location(s)         |
|--------------------|-------------------------|-----------------------------|
| Vocational Outcome | 2 (numerical only)      | -Course Relationship to VLO |
|                    |                         | -Program Curriculum Map     |
| Effective Term     | Prompt: Term table      | -Course Relationship to VLO |
|                    |                         | -Program Curriculum Map     |
| Status for Web     | Select: Active/Inactive | None                        |
| VLO Description    | 2000 characters         | -Course Relationship to VLO |
|                    |                         | -Program Curriculum Map     |

This is how the application will handle this update to EE Skills ID 1.

| Entry           | Detailed description                                 | Effective periods            |
|-----------------|------------------------------------------------------|------------------------------|
| 1189: Fall 2018 | Nulla sed nisl fringilla, fringilla ex et, malesuada | 1189: Fall 2018 <b>until</b> |
|                 | lectus. Morbi vestibulum porta leo ac viverra. Cras  | (the next EE Skills ID 12 is |
|                 | accumsan odio sed nunc fringilla, sed lobortis nisi  | entered)                     |
|                 | consectetur                                          |                              |

6. Click the 'Save' button when complete.

**Program Vocational Learning Outcomes** 

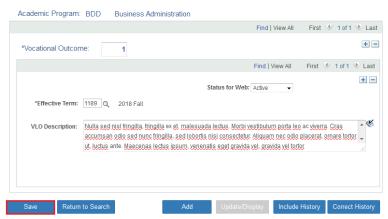

#### ADDING A VLO FOR AN EXISTING PROGRAM

This section will describe the steps required to add a new vocational learning outcome (VLO) entry. This procedure will need to be followed when there are existing program VLOs. This will occur for previously configured programs.

1. Click the 'Program VLO Setup' link.

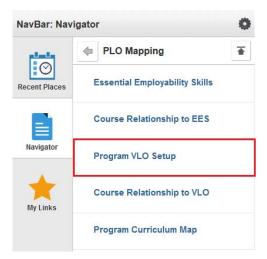

2. Enter the program code into the 'Academic Program' field and then click the 'Search' button.

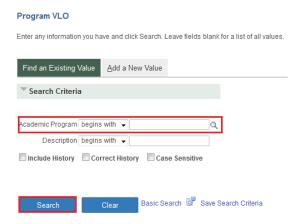

If the code is unknown, click on the **magnifying glass** located next to the field and search for the code in the prompt. Enter the first part of the program's name in the '**Description**' field then click the '**Look Up**' button. Select the program by clicking any of the blue text within the specific row (e.g. School of Business, GBE, or Business).

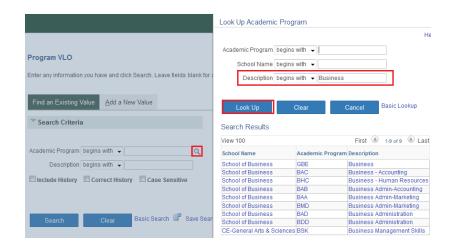

3. Click the 'Plus' button found in Vocational Outcome box.

# Program Vocational Learning Outcomes

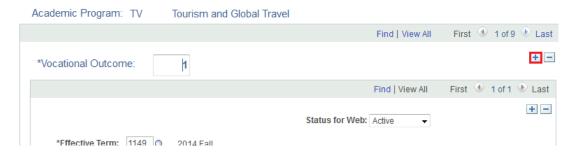

4. Enter the vocational outcome number into the 'Vocational Outcome' field. This number will most likely be the last number in the record sequence (e.g. 10). Then enter the effective term into the 'Effective Term' field and the vocational learning outcome into the 'VLO Description' field. The mandatory fields are 'Vocational Outcome' and 'Effective Term'. However, the 'VLO Description' field is used and displayed on the Course Relationship to VLO page and Program Curriculum Map page.

## **Program Vocational Learning Outcomes**

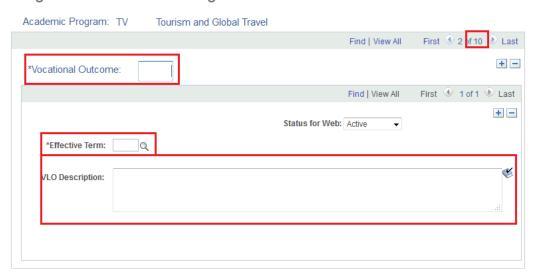

| Field              | Character limit         | Display location(s)         |
|--------------------|-------------------------|-----------------------------|
| Vocational Outcome | 2 (numerical only)      | -Course Relationship to VLO |
|                    |                         | -Program Curriculum Map     |
| Effective Term     | Prompt: Term table      | -Course Relationship to VLO |
|                    |                         | -Program Curriculum Map     |
| Status for Web     | Select: Active/Inactive | None                        |
| VLO Description    | 2000 characters         | -Course Relationship to VLO |
|                    |                         | -Program Curriculum Map     |

This is how the application will handle this update to EE Skills ID 10.

| Entry           | Detailed description                                          | Effective periods                    |
|-----------------|---------------------------------------------------------------|--------------------------------------|
| 1189: Fall 2018 | Phasellus placerat eros eget leo tristique fermentum.         | 1189: Fall 2018 until                |
|                 | pretium. Proin sed tortor lacinia, lacinia dui eget, suscipit | (the next EE Skills ID 1 is entered) |
|                 | turpis.                                                       |                                      |

5. Click the 'Save' button when complete.

**Program Vocational Learning Outcomes** 

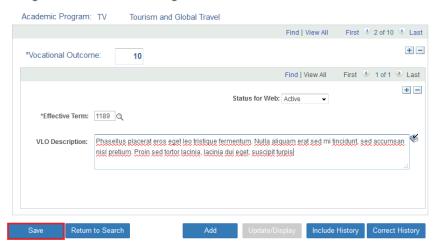

#### **EDITING A PROGRAM VLO**

This section will describe the steps required to edit a vocational learning outcome (VLO) entry. This procedure will need to be followed when an existing entry requires changes for spelling, grammar, errors, or omissions.

1. Click the 'Program VLO Setup' link.

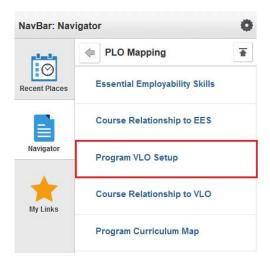

2. Enter the program code into the 'Academic Program' field and then click the 'Search' button.

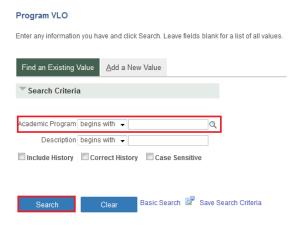

If the code is unknown, click on the **magnifying glass** located next to the field and search for the code in the prompt. Enter the first part of the program's name in the '**Description**' field then click the '**Look Up**' button. Select the program by clicking any of the blue text within the specific row (e.g. School of Business, GBE, or Business).

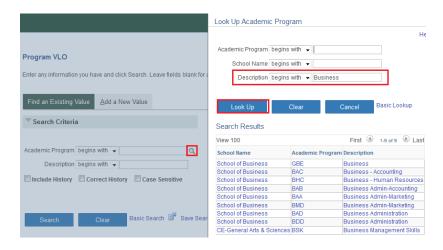

3. Click the 'View All' link found in Vocational Outcome box and then locate the vocational learning outcome that requires changes.

# **Program Vocational Learning Outcomes**

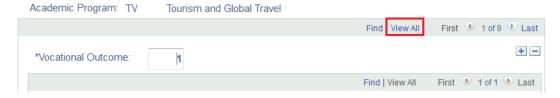

4. Perform the necessary edits to the 'Effective Term', 'VLO Description', and/or 'Status for Web' fields and then click the 'Save' button at the bottom of the page.

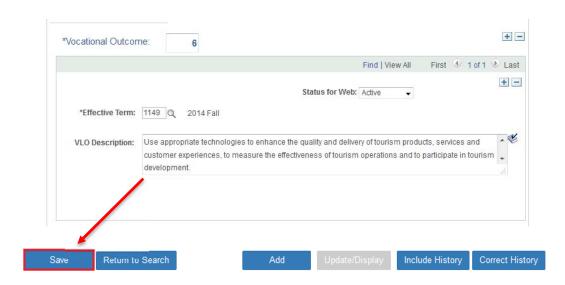

| Field              | Character limit        | Display location(s)         |
|--------------------|------------------------|-----------------------------|
| Vocational Outcome | 2 (numerical only)     | -Course Relationship to VLO |
|                    |                        | -Program Curriculum Map     |
| Effective Term     | Prompt: Term table     | -Course Relationship to VLO |
|                    |                        | -Program Curriculum Map     |
| Status for Web     | Select:Active/Inactive | None                        |
| VLO Description    | 2000 characters        | -Course Relationship to VLO |
|                    |                        | -Program Curriculum Map     |

This is how the application will handle this update to EE Skills ID 10.

| Entry           | Detailed description                                          | Effective periods           |
|-----------------|---------------------------------------------------------------|-----------------------------|
| 1189: Fall 2018 | Phasellus placerat eros eget leo tristique fermentum.         | 1189: Fall 2018 until       |
|                 |                                                               | (the next EE Skills ID 1 is |
|                 | pretium. Proin sed tortor lacinia, lacinia dui eget, suscipit | entered)                    |
|                 | turpis.                                                       |                             |

#### UPDATING A PROGRAM VLO

This section will describe the steps required to update an existing vocational learning outcome (VLO) entry. Entering a new row to an existing entry by adding a new 'Effective Term' maintains the previous data and the new data will be used by the application effective by the 'Effective Term' entered. This procedure will need to be followed when a program updates its vocational learning outcomes through such events as a program and curriculum review recommendation.

1. Click the 'Program VLO Setup' link.

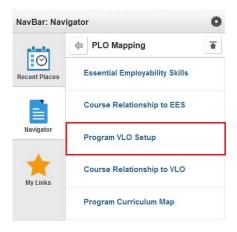

2. Enter the program code into the 'Academic Program' field and then click the 'Search' button.

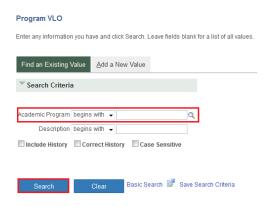

If the code is unknown, click on the **magnifying glass** located next to the field and search for the code in the prompt. Enter the first part of the program's name in the '**Description**' field then click the '**Look Up**' button. Select the program by clicking any of the blue text within the specific row (e.g. School of Business, GBE, or Business).

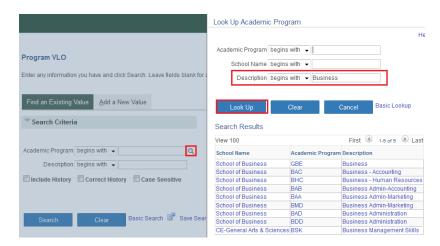

3. Click the 'View All' link found in Vocational Outcome box and then locate the vocational learning outcome that requires an update.

## **Program Vocational Learning Outcomes**

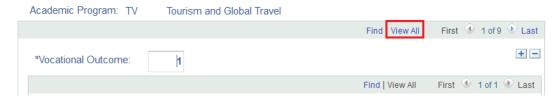

4. Click the 'Plus' button found in VLO Description box. This 'Plus' button adds a new record to Vocational Outcome 7. The other 'Plus' button found above this one will add another Vocation Learning Outcome (VLO) to the program.

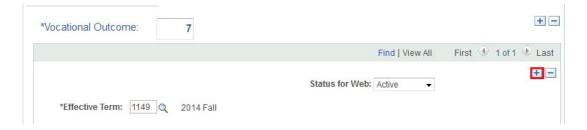

4. Enter text into 'Effective Term' and 'VLO Description' fields. The mandatory field is 'Effective Term'. However, the 'VLO Description' field is used and displayed on the Course Relationship to VLO page and Program Curriculum Map page.

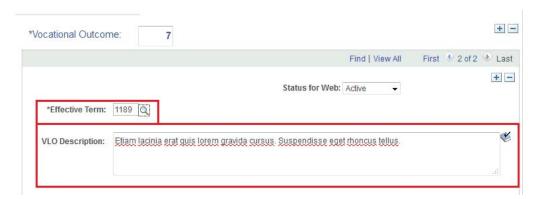

| Field              | Character limit        | Display location(s)         |
|--------------------|------------------------|-----------------------------|
| Vocational Outcome | 2 (numerical only)     | -Course Relationship to VLO |
|                    |                        | -Program Curriculum Map     |
| Effective Term     | Prompt: Term table     | -Course Relationship to VLO |
|                    |                        | -Program Curriculum Map     |
| Status for Web     | Select: Active/Inactiv | e None                      |
| VLO Description    | 2000 characters        | -Course Relationship to VLO |
|                    |                        | -Program Curriculum Map     |

This is how the application will handle this update to VLO Skills ID 10.

| Entry           | Detailed description                                                                                                    | Effective periods                                                       |
|-----------------|----------------------------------------------------------------------------------------------------|-------------------------------------------------------------------------|
| 1149: Fall 2014 | Keep current with tourism trends and issues, and interdependent relationships in the broader tourism industry* sectors to improve work performance and guide career development. | 1149: Fall 2014 <b>until</b> 1185:<br>Spring 2018                       |
| 1189: Fall 2018 | Etiam lacinia erat quis lorem gravida cursus. Suspendisse eget rhoncus tellus.                                                                                                   | 1189: Fall 2018 <b>until</b><br>(the next EE Skills ID 7 is<br>entered) |

6. Click the 'Save' button when complete. Notice that this is '2 of 2' for 'Vocational Outcome' 7. The user can scroll back to entry #1 by click the 'left arrow' button.

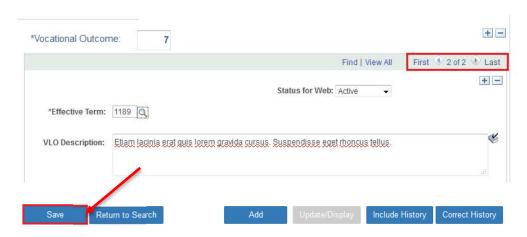

## COURSE RELATIONSHIP TO EES

This section will describe the steps required to map (tie) the Essential Employability Skills (EES) to a course within a specific program of study. This mapping uses the curriculum start term (cohort) which begins each academic year (September).

## MAPPING A EES TO A COURSE WITHIN A PROGRAM (NEW AND AMENDED)

The user will need to map (tie) each course within a program to the appropriate EES. Each program is distinct. Mapping information is not shared across programs. Courses shared across multiple programs will need to mapped (tied) to each applicable program.

1. Click the 'Course Relationship to EES' link.

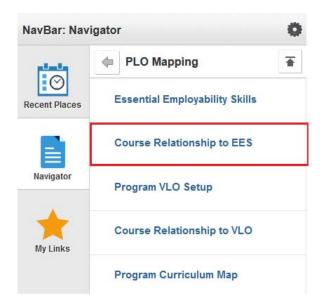

2. Enter the program code into the 'Program' field and the cohort term into the 'Curriculum Start Term' field and then click the 'Search' button. The 'Curriculum Start Term' must be a fall academic term.

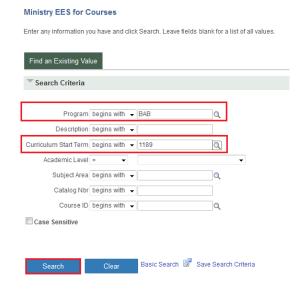

| Term code | Term description |
|-----------|------------------|
| 1149      | Fall 2014        |
| 1159      | Fall 2015        |
| 1169      | Fall 2016        |
| 1179      | Fall 2017        |
| 1189      | Fall 2018        |
| 1199      | Fall 2019        |
| 1209      | Fall 2020        |
| 1219      | Fall 2021        |

If the 'Program code' is unknown, click on the magnifying glass located next to the field and search for the code in the prompt. Enter the first part of the program's name in the 'Description' field then click the 'Look Up' button. Select the program by clicking any of the blue text within the specific row (e.g. School of Business, GBE, or Business).

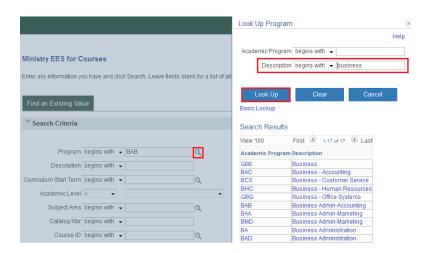

If the 'Curriculum Start Term' code is unknown, click on the magnifying glass located next to the field and search for the code in the prompt. Select the term by clicking any of the blue text within the specific row (e.g. 1205, 2020 Spring, or 2020Spring).

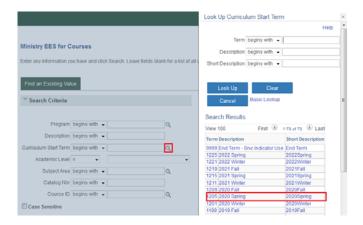

If the user selected a 'Curriculum Start Term' that was not Fall, the application will return no search results and display the message 'No matching values were found.'

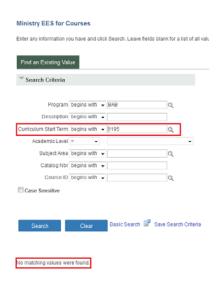

3. Select the course by clicking any of the blue text within the specific row (e.g. BAB, Business Admin-Accounting, 1189, 2018 Fall, Sem 1, ACCT, 72, 012781, or Introductory Accounting).

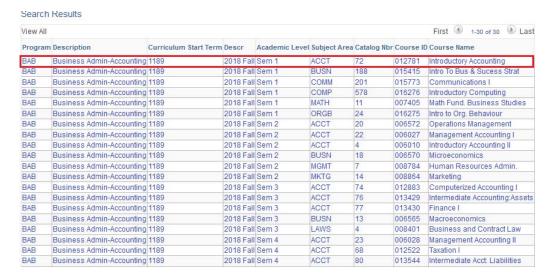

4. Enter in the associated EES number that applies to the course in the 'EES Number' column and then click the appropriate checkbox(s) if the EES is meets 'Taught', 'Reinforced' and/or 'Assessed' requirement.

Course Essential Employability Skills

#### Max Units: 45.00 Academic Level: Sem 1 Academic Program: BAB Business Admin-Accounting Course ID: 012781 Subject: ACCT 72 Start Term: 1189 2018 Fall Description: Introductory Accounting Course Category: Mandatory Effective Term: 1189 2018 Fall Active \*FFS Taught Reinforced Summary Assessed Number Term + -1 1189 Q Active Essential Employability Skills EES Effective **Detailed Description** Number Term 1 Able to communicate complex thoughts through social media 1149 2 Respond to written, spoken, or visual messages in a manner that ensures effective communication 1149 3 Execute mathematical operations accurately 4 Apply a systematic approach to solve problems. 1149

As a reference guide, the application lists all active Essential Employability Skills (EES) in a grid below the mapping grid. The grid includes the 'EES Number', 'Detailed Description', and the 'Effective Term'. The effective term informs the user the last time the 'EES Description' was updated. The default 'Effective Term' is 1149 (Fall 2014). The 'Effective Term' must be equal to or less than the the 'Curriculum Start Term'.'If the 'Detailed Description' is missing or incorrect refer to the above sections for the steps to add, edit or update an EES.

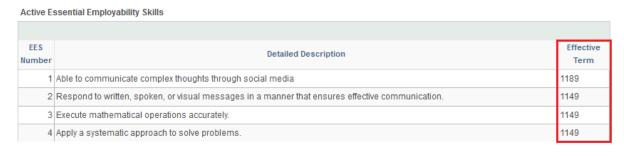

5. If a course meets several EES click the 'Plus' button found on the lefthand side of the grid to add additional rows to the record. If the user had added too many rows click the 'Minus' button found on the lefthand side of the grid to remove the unused rows.

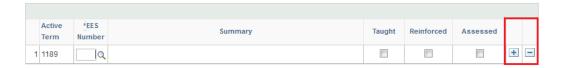

6. Click the 'Save' button at the bottom of the page when the EES mapping is complete. This is an example of a successful EES mapping for the course ACCT 72 in the Business Admin-Accounting program.

# Course Essential Employability Skills

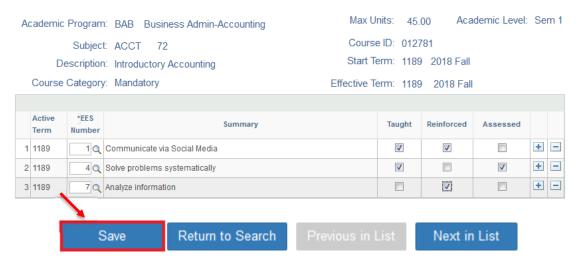

## COURSE RELATIONSHIP TO VLO

This section will describe the steps required to map (tie) the vocational learning outcomes (VLOs) to a course within a specific program of study. This mapping uses the curriculum start term (cohort) which begins each academic year (September).

## Mapping a VLO to a Course Within a Program (New and Amended)

The user will need to map (tie) each course within a program to the appropriate VLO. Each program is distinct. Mapping information is not shared across programs; courses shared a cross multiple programs will need to mapped (tied) to each applicable program.

1. Click the 'Course Relationship to EES' link.

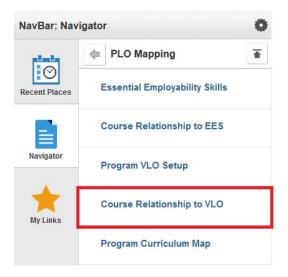

2. Enter the program code into the 'Program' field and the cohort term into the 'Curriculum Start Term' field and then click the 'Search' button. The 'Curriculum Start Term' must be a fall academic term.

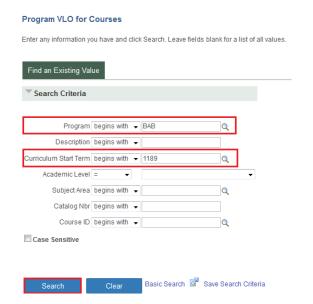

| Term code | Term description |
|-----------|------------------|
| 1149      | Fall 2014        |
| 1159      | Fall 2015        |
| 1169      | Fall 2016        |
| 1179      | Fall 2017        |
| 1189      | Fall 2018        |
| 1199      | Fall 2019        |
| 1209      | Fall 2020        |
| 1219      | Fall 2021        |

If the 'Curriculum Start Term' code is unknown, click on the magnifying glass located next to the field and search for the code in the prompt. Select the term by clicking any of the blue text within the specific row (e.g. 1205, 2020 Spring, or 2020Spring).

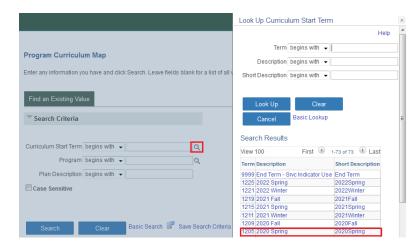

If the user selected a 'Curriculum Start Term' that was not Fall, the application will return no search results and display the message 'No matching values were found.'

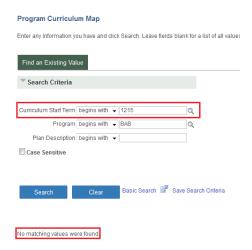

If the 'Program code' is unknown, click on the magnifying glass located next to the field and search for the code in the prompt. Enter the first part of the program's name in the 'Description' field then click the 'Look Up' button. Select the program by clicking any of the blue text within the specific row (e.g. BAB, or Business Admin - Accounting).

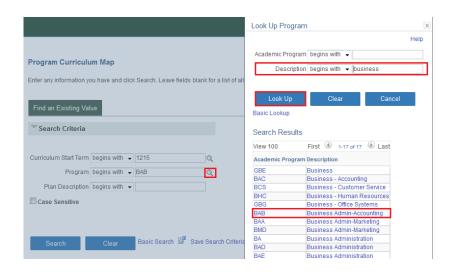

3. Select the course by clicking any of the blue text within the specific row (e.g. BAB, Business Admin-Accounting, 1189, 2018 Fall, Sem 1, ACCT, 72, 012781, or Introductory Accounting).

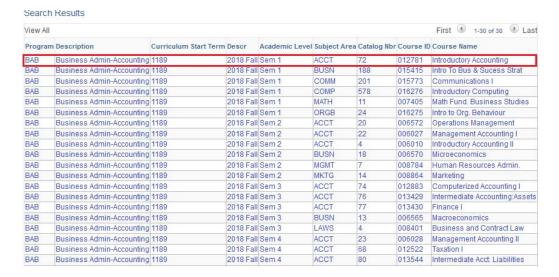

4. Enter in the associated VLO number that applies to the course in the 'VLO Number' column and then click the appropriate checkbox(s) if the VLO meets the 'Taught', 'Reinforced' and/or 'Assessed' requirement.

Course Vocational Learning Outcomes

#### Academic Program: BAB Business Admin-Accounting Max Units: 45.00 Academic Level: Sem 1 Subject: ACCT Course ID: 012781 Description: Introductory Accounting Start Term: 1189 2018 Fall Course Category: Mandatory Effective Term: 1189 2018 Fall \*VLO Number Description Taught Reinforced Assessed 1 1189 Q + -Active Vocational Learning Outcomes VLO Effective **VLO Description** Number Term Record financial transactions in compliance with Canadian Generally Accepted Accounting Principles for sole proprietorships, 1149 partnerships, private enterprises, publicly accountable enterprises and non-profit organizations Prepare and present financial statements, reports and other documents in compliance with Canadian Generally Accepted 1149 Accounting Principles for sole proprietorships, partnerships and private enterprises 3 Contribute to strategic decision-making by applying advanced management accounting concepts. 1149

As a reference guide, the application lists all active vocational learning outcomes in a grid below. The grid includes the 'VLO Number', 'Detailed Description', and the 'Effective Term'. The effective term informs the user the last time the 'VLO Description' was updated. The default 'Effective Term' is 1149 (Fall 2014). The 'Effective Term' must be equal to or less than the the 'Curriculum Start Term'.'If the 'Detailed Description' is missing or incorrect refer to the above sections for the steps to add, edit or update a VLO.

#### **Active Vocational Learning Outcomes**

| VLO<br>Number | VLO Description                                                                                                    | Effective<br>Term |
|---------------|----------------------------------------------------------------------------------------------------|-------------------|
| 1             | Record financial transactions in compliance with Canadian Generally Accepted Accounting Principles for sole proprietorships, partnerships, private enterprises, publicly accountable enterprises and non-profit organizations. | 1149              |
| 2             | Prepare and present financial statements, reports and other documents in compliance with Canadian Generally Accepted Accounting Principles for sole proprietorships, partnerships and private enterprises.                     | 1149              |
| 3             | Contribute to strategic decision-making by applying advanced management accounting concepts.                                                                                                    | 1149              |

5. If a course meets several VLOs click the 'Plus' button found on the lefthand side of the grid to add additional rows to the record. If the user had added too many rows click the 'Minus' button found on the lefthand side of the grid to remove the unused rows.

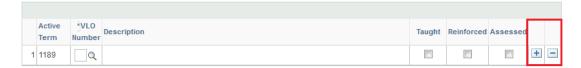

6. Click the 'Save' button at the bottom of the page when the VLO mapping is complete. This is an example of a successful VLO mapping for the course ACCT 72 in the Business Admin-Accounting program.

# Course Vocational Learning Outcomes

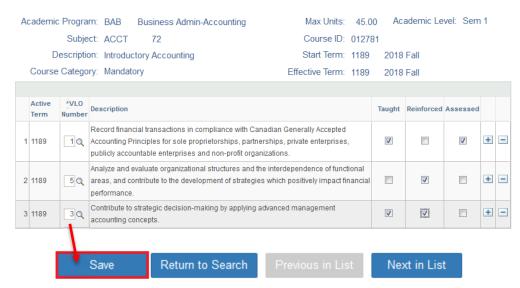

## PROGRAM CURRICULUM MAP

This section will describe the steps required to view the results of the EES and VLO mapping. This mapping uses the curriculum start term (cohort) which begins each academic year (September).

#### USING THE PROGRAM CURRICULUM MAP

1. Click the 'Program Curriculum Map' link.

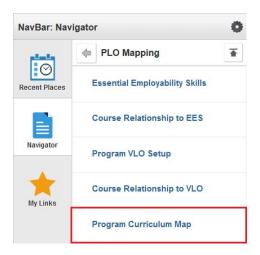

2. Enter the cohort term into the 'Curriculum Start Term' field and the program code into the 'Program' field and then click the 'Search' button. The 'Curriculum Start Term' must be a fall academic term.

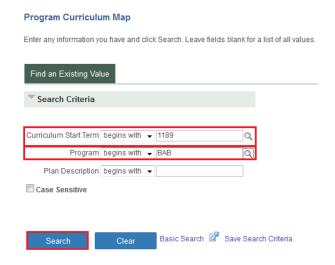

Program Curriculum Map

| Term code | Term description |
|-----------|------------------|
| 1149      | Fall 2014        |
| 1159      | Fall 2015        |
| 1169      | Fall 2016        |
| 1179      | Fall 2017        |
| 1189      | Fall 2018        |
| 1199      | Fall 2019        |
| 1209      | Fall 2020        |
| 1219      | Fall 2021        |

3. The application will automatically load the selected program curriculum map. The user will need to be patient because the application must pull together the program of study and VLO and EES mappings.

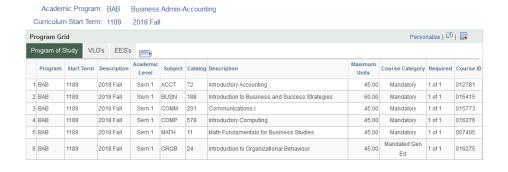

#### **GRID INFORMATION**

 The user can click on the 'Program of Study', 'VLO's', or 'EES's' tab to examine the results or click on the 'Show all Columns' button to view all of the results in its entirety.

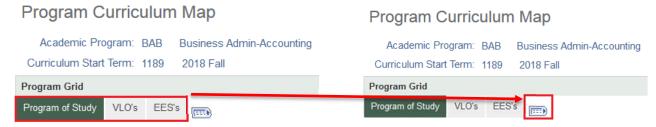

• To download the **Program of Study**', **'VLO**', and **'EES**' results into a single spreadsheet the user first must click on the **'Show all Columns**' button and then click on the **'Download to Excel**' button. After expanding the grid, the **'Download to Excel**' button can be found in the top right-hand corner of the grid. The user may need to scroll right to locate this button.

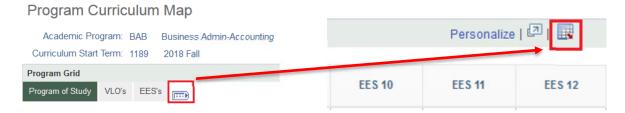

Column references of the 'Program Curriculum Map' – 'Program of Study Tab'

|   | Program | Start Term | Description | Academic<br>Level | Subject | Catalog | Description                                     | Maximum<br>Units | Course Category | Required | Course ID |
|---|---------|------------|-------------|-------------------|---------|---------|-------------------------------------------------|------------------|-----------------|----------|-----------|
| 1 | BAB     | 1189       | 2018 Fall   | Sem 1             | ACCT    | 72      | Introductory Accounting                         | 45.00            | Mandatory       | 1 of 1   | 012781    |
| 2 | BAB     | 1189       | 2018 Fall   | Sem 1             | BUSN    | 188     | Introduction to Business and Success Strategies | 60.00            | Mandatory       | 1 of 1   | 015415    |
| 3 | BAB     | 1189       | 2018 Fall   | Sem 1             | COMM    | 201     | Communications I                                | 45.00            | Mandatory       | 1 of 1   | 015773    |
| 4 | BAB     | 1189       | 2018 Fall   | Sem 1             | COMP    | 578     | Introductory Computing                          | 45.00            | Mandatory       | 1 of 1   | 016276    |

| Column          | Description                  | Referenced                                      |
|-----------------|------------------------------|-------------------------------------------------|
| Program         | Program code                 | MAPS - Program of Study > Academic Program      |
| Start Term      | Cohort term code             | MAPS – Program of Study > Curriculum Start Term |
| Description     | Cohort term code description | Term Table                                      |
| Academic Level  | Academic level (semester)    | MAPS - Program of Study > Academic Level        |
| Subject         | Course subject code          | Course Catalog                                  |
| Catalog         | Course catalog number        | Course Catalog                                  |
| Description     | Course long description      | Course Catalog                                  |
| Maximum Units   | Course hours                 | Course Catalog                                  |
| Course Category | Course type                  | MAPS - Program of Study > Course Details        |
| Required        | Requirement (groups)         | MAPS - Program of Study > Course Details        |
| Course ID       | Primary key for course       | MAPS – Program of Study > Course Details        |

- The 'Program Curriculum Map' contains a 'VLO Details' grid and 'EES Details' grid for reference. Each grid can be downloaded into Excel. However, the user will need to download each grid separately and then compile it into a single Excel document.
- The grid includes the 'VLO Number'/ 'EES Number', 'Detailed Description', and the 'Effective Term' columns. The effective term informs the user the last time the 'VLO Description' / 'EES Description' was updated. The default 'Effective Term' is 1149 (Fall 2014). The 'Effective Term' must be equal to or less than the the 'Curriculum Start Term'. If the 'Detailed Description' is missing or incorrect refer to the above sections for the steps to add, edit or update a VLO.

VLO & EES INDICATORS: T = TAUGHT R = REINFORCED A = ASSESSED

| VLO Details Personalize |                                                                                                    |                   |  |
|-------------------------|----------------------------------------------------------------------------------------------------|-------------------|--|
| VLO<br>Number           | VLO Description                                                                                                    | Effective<br>Term |  |
| 1                       | Support an industry and workplace service culture by adopting a positive attitude and professional decorum, accommodating diverse and special needs, and contributing as a team member. | 1149              |  |
| 2                       | Deliver customer service and solutions that anticipate, meet and/or exceed individual expectations, as well as organizational expectations, standards and objectives.                   | 1149              |  |

| EES Details Personalize   1 |                                                                                                  |                   |  |  |  |  |
|-----------------------------|--------------------------------------------------------------------------------------------------|-------------------|--|--|--|--|
| EES<br>Number               | EES Learning Outcome                                                                             | Effective<br>Term |  |  |  |  |
| 1                           | Able to communicate complex thoughts through social media                                        | 1189              |  |  |  |  |
| 2                           | Respond to written, spoken, or visual messages in a manner that ensures effective communication. | 1149              |  |  |  |  |

[END OF DOCUMENT]